## 非会員の方が研修申込みのためにマイページを作る方法

1 下記より協会ホームページに入る

長野県看護協会ホームページ QR コード URL https://nursen.or.jp/workshop-info/

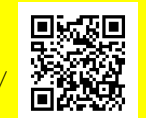

- 2 マイページを作る
- ① 「マイページ新規登録はこちら」 をクリック
- ② 利用規約を確認「同意する」にチェックする
- ③ 「登録情報入力へ」をクリック
- ④ 「マイページ新規登録」「利用種選択」画面へ 「個人利用の方」をクリックし「次へ」をクリック

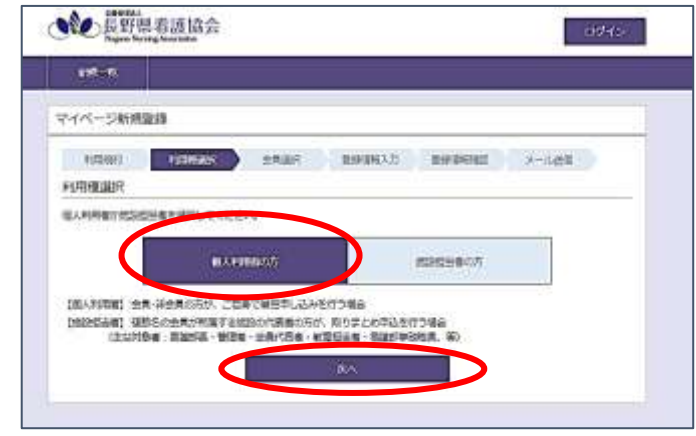

⑤ 「マイページ新規登録」「会員選択」画面へ 「非会員の方(会員番号を持っていない方)」を選択 「次へ」をクリック

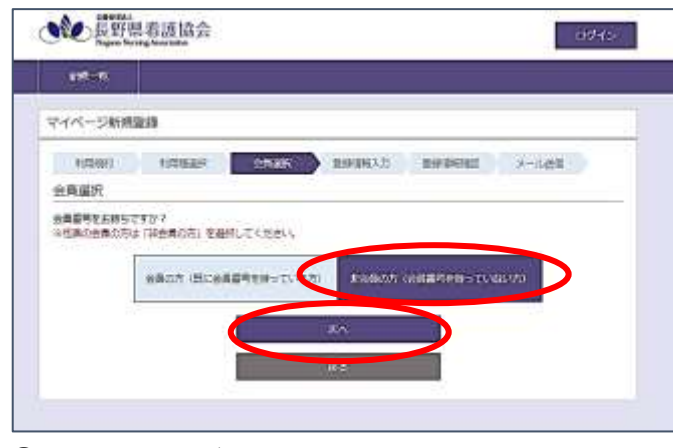

⑥ 「マイページ新規登録」「登録情報入力」画面へ 【必須】は全て記入する

⑦ 「勤務先施設情報番号」が分からない!!

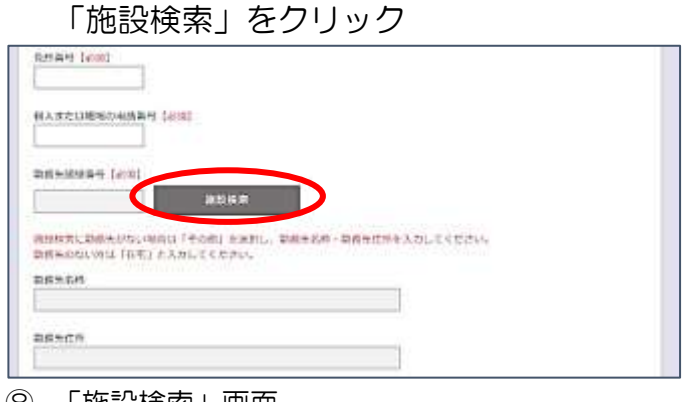

⑧ 「施設検索」画面 「施設番号」に「999999」と入力 「検索」をクリック その後「選択」をクリック

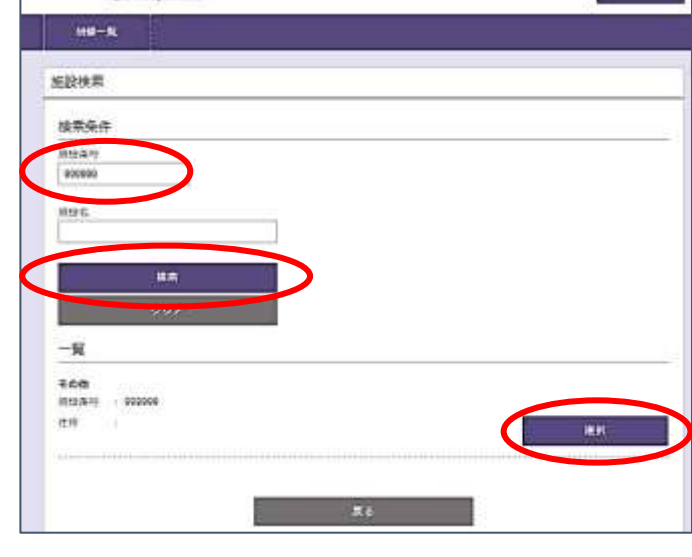

⑨ 「マイページ新規登録」「登録情報入力」画面へ 「勤務先施設番号」に「999999」が入力されてい ることを確認 「勤務先名称」に「<mark>在宅</mark>」と記入する

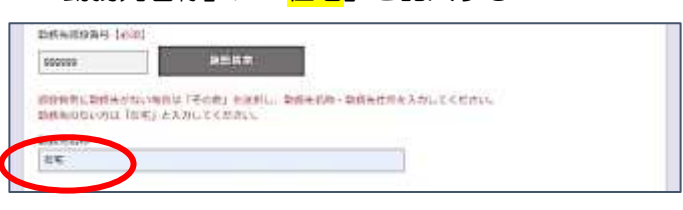

- ⑩ 最後まで入力する 「登録情報の確認へ」をクリック
- ⑪ 「この内容で登録する」をクリック

3 仮登録完了、本登録へ 登録したアドレス宛に「仮登録完了メール」が送られます。 メール内のリンクをクリックして、「マイページ新規登録」「マイページ登録完了する」画面に移動 「マイページ登録完了」をクリックしてください。これで登録完了です。 この作業を 24 時間以内にしないと登録を完了することができません。 24 時間過ぎてしまった場合は、再度登録をしてください。